# Konfigurieren von Cisco Secure ACS für Windows 3.2 mit PEAP-MS-CHAPv2- **Computerauthentifizierung**

# Inhalt

[Einführung](#page-0-0) [Voraussetzungen](#page-1-0) [Anforderungen](#page-1-1) [Verwendete Komponenten](#page-1-2) **[Hintergrundtheorie](#page-1-3)** [Konventionen](#page-1-4) [Netzwerkdiagramm](#page-1-5) [Konfigurieren von Cisco Secure ACS für Windows 3.2](#page-2-0) [Zertifikat für den ACS-Server abrufen](#page-2-1) [Konfigurieren des ACS zur Verwendung eines Zertifikats aus dem Speicher](#page-8-0) [Angeben zusätzlicher Zertifizierungsstellen, denen der ACS vertrauen sollte](#page-10-0) [Starten Sie den Dienst neu, und konfigurieren Sie PEAP-Einstellungen auf dem ACS.](#page-12-0) Angeben und Konfigurieren des Access Points als AAA-Client Konfigurieren der externen Benutzerdatenbanken Starten Sie den Dienst neu Konfigurieren des Cisco Access Points Konfigurieren des Wireless-Clients Konfigurieren der automatischen Registrierung des MS-Zertifikats Beitreten zur Domäne Installieren Sie das Stammzertifikat manuell auf dem Windows-Client. Konfigurieren der Wireless-Netzwerke Überprüfen **Fehlerbehebung** Zugehörige Informationen

# <span id="page-0-0"></span>**Einführung**

Dieses Dokument veranschaulicht, wie das Protected Extensible Authentication Protocol (PEAP) mit Cisco Secure ACS für Windows 3.2 konfiguriert wird.

Weitere Informationen zur Konfiguration eines sicheren Wireless-Zugriffs mithilfe von Wireless LAN-Controllern, der Microsoft Windows 2003-Software und dem Cisco Secure Access Control Server (ACS) 4.0 finden Sie [unter Unified Wireless Networks with ACS 4.0 and Windows 2003 in](//www.cisco.com/en/US/products/ps6366/products_configuration_example09186a00807917aa.shtml) [PEAP.](//www.cisco.com/en/US/products/ps6366/products_configuration_example09186a00807917aa.shtml)

# <span id="page-1-0"></span>**Voraussetzungen**

## <span id="page-1-1"></span>Anforderungen

Für dieses Dokument bestehen keine besonderen Voraussetzungen.

#### <span id="page-1-2"></span>Verwendete Komponenten

Die Informationen in diesem Dokument basieren auf den unten stehenden Software- und Hardwareversionen.

- Cisco Secure ACS für Windows Version 3.2
- Microsoft Certificate Services (installiert als Enterprise Root Certificate Authority [CA])Hinweis: Weitere Informationen finden Sie im [schrittweisen Handbuch zum Einrichten einer](http://www.microsoft.com/windows2000/techinfo/planning/security/casetupsteps.asp) [Zertifizierungsstelle](http://www.microsoft.com/windows2000/techinfo/planning/security/casetupsteps.asp).
- DNS-Dienst mit Windows 2000 Server mit Service Pack 3Hinweis: Wenn Probleme mit CA Server auftreten, installieren Sie [Hotfix 323172](http://support.microsoft.com/default.aspx?scid=kb;en-us;323172) . Der Windows 2000 SP3 Client benötigt [Hotfix](http://support.microsoft.com/default.aspx?scid=kb;en-us;313664) [313664](http://support.microsoft.com/default.aspx?scid=kb;en-us;313664) , um die IEEE 802.1x-Authentifizierung zu aktivieren.
- Cisco Aironet 12.01T Wireless Access Point der Serie 1200
- IBM ThinkPad T30 mit Windows XP Professional und Service Pack 1

Die in diesem Dokument enthaltenen Informationen wurden aus Geräten in einer bestimmten Laborumgebung erstellt. Alle in diesem Dokument verwendeten Geräte haben mit einer leeren (Standard-)Konfiguration begonnen. Wenn Sie in einem Live-Netzwerk arbeiten, stellen Sie sicher, dass Sie die potenziellen Auswirkungen eines Befehls verstehen, bevor Sie es verwenden.

## <span id="page-1-3"></span>**Hintergrundtheorie**

Sowohl PEAP als auch EAP-TLS erstellen und verwenden einen TLS/Secure Socket Layer (SSL)- Tunnel. PEAP verwendet nur serverseitige Authentifizierung. Nur der Server verfügt über ein Zertifikat und beweist seine Identität gegenüber dem Client. EAP-TLS verwendet jedoch die gegenseitige Authentifizierung, bei der sowohl der ACS-Server (Authentication, Authorization, Accounting [AAA]) als auch die Clients Zertifikate besitzen und ihre Identität gegenseitig nachweisen.

PEAP ist praktisch, da Clients keine Zertifikate benötigen. EAP-TLS eignet sich für die Authentifizierung von Headless-Geräten, da Zertifikate keine Benutzerinteraktion erfordern.

#### <span id="page-1-4"></span>Konventionen

Weitere Informationen zu Dokumentkonventionen finden Sie in den [Cisco Technical Tips](//www.cisco.com/en/US/tech/tk801/tk36/technologies_tech_note09186a0080121ac5.shtml) [Conventions.](//www.cisco.com/en/US/tech/tk801/tk36/technologies_tech_note09186a0080121ac5.shtml)

#### <span id="page-1-5"></span>Netzwerkdiagramm

In diesem Dokument wird die im Diagramm unten dargestellte Netzwerkeinrichtung verwendet.

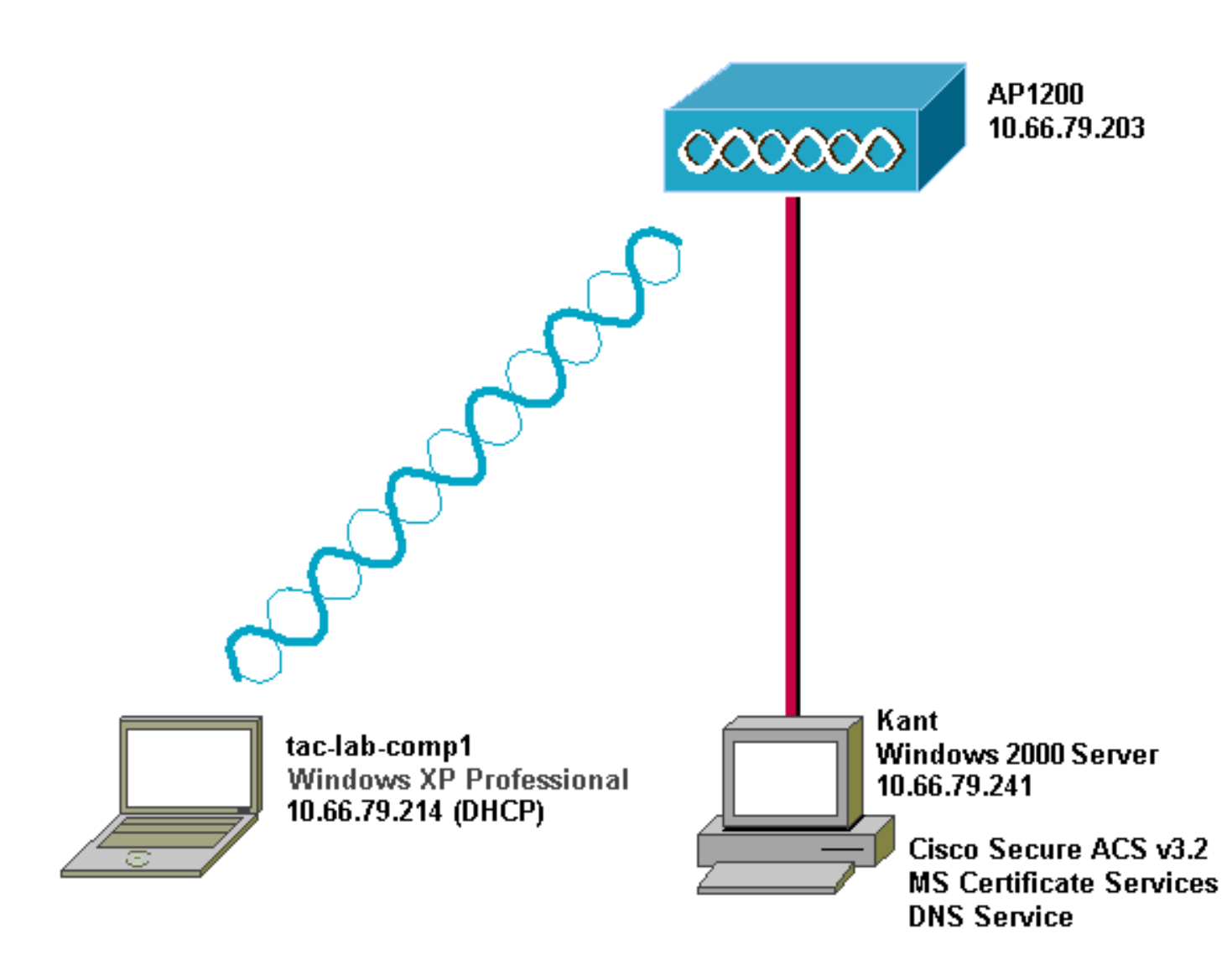

# <span id="page-2-0"></span>Konfigurieren von Cisco Secure ACS für Windows 3.2

Führen Sie die folgenden Schritte aus, um ACS 3.2 zu konfigurieren.

- 1. [Erhalten Sie ein Zertifikat für den ACS-Server](#page-2-1).
- 2. [Konfigurieren des ACS zur Verwendung eines Zertifikats aus dem Speicher](#page-8-0).
- 3. [Geben Sie zusätzliche Zertifizierungsstellen an, denen der ACS vertrauen soll.](#page-10-0)
- 4. [Starten Sie den Dienst neu, und konfigurieren Sie PEAP-Einstellungen auf dem ACS.](#page-12-0)
- 5. Angeben und Konfigurieren des Access Points als AAA-Client.
- 6. Konfigurieren Sie die externen Benutzerdatenbanken.
- 7. Starten Sie den Dienst neu.

## <span id="page-2-1"></span>Zertifikat für den ACS-Server abrufen

Befolgen Sie diese Schritte, um ein Zertifikat zu erhalten.

1. Offnen Sie auf dem ACS-Server einen Webbrowser, und navigieren Sie zum CA-Server, indem Sie http://CA-ip-address/certsrv in die Adressleiste eingeben. Melden Sie sich als Administrator bei der Domäne

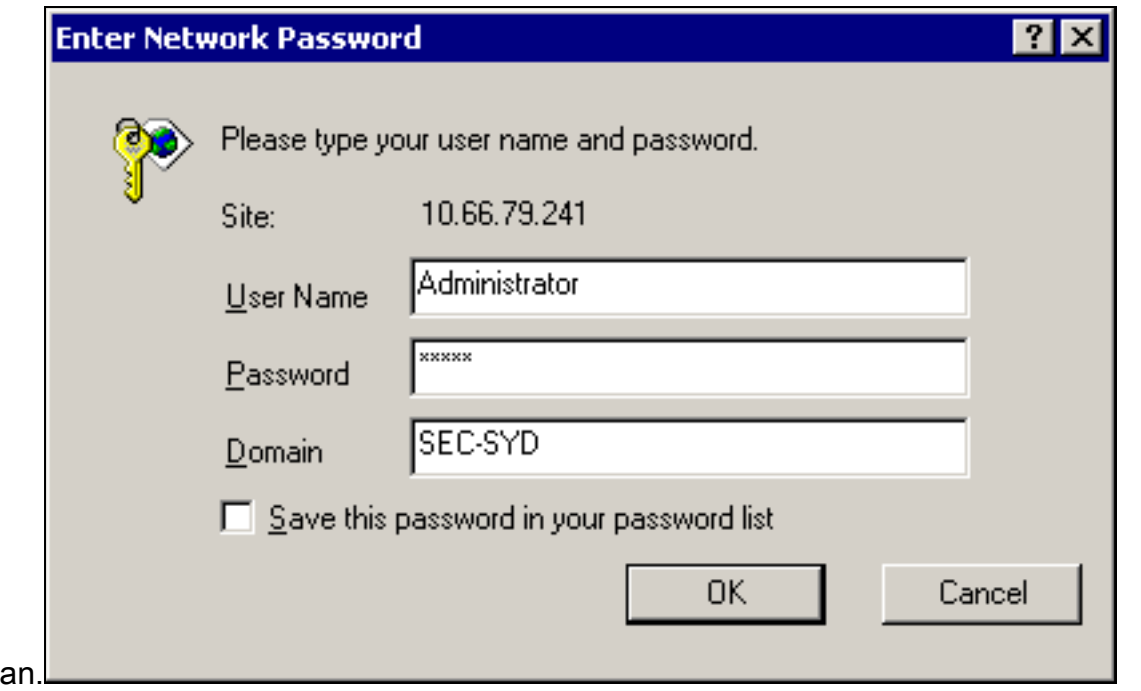

2. Wählen Sie **Zertifikat anfordern aus**, und klicken Sie dann auf

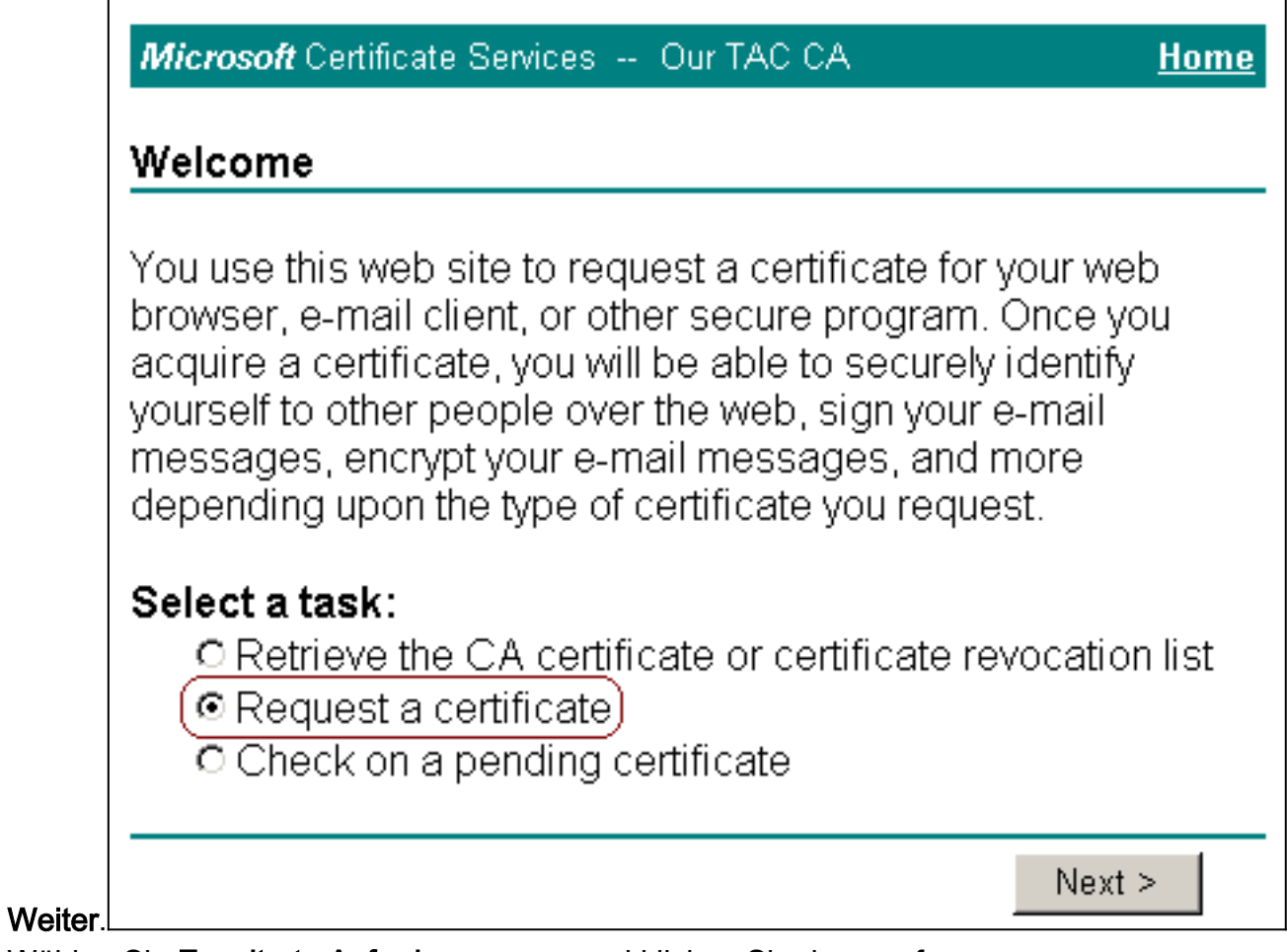

3. Wählen Sie Erweiterte Anforderung aus, und klicken Sie dann auf

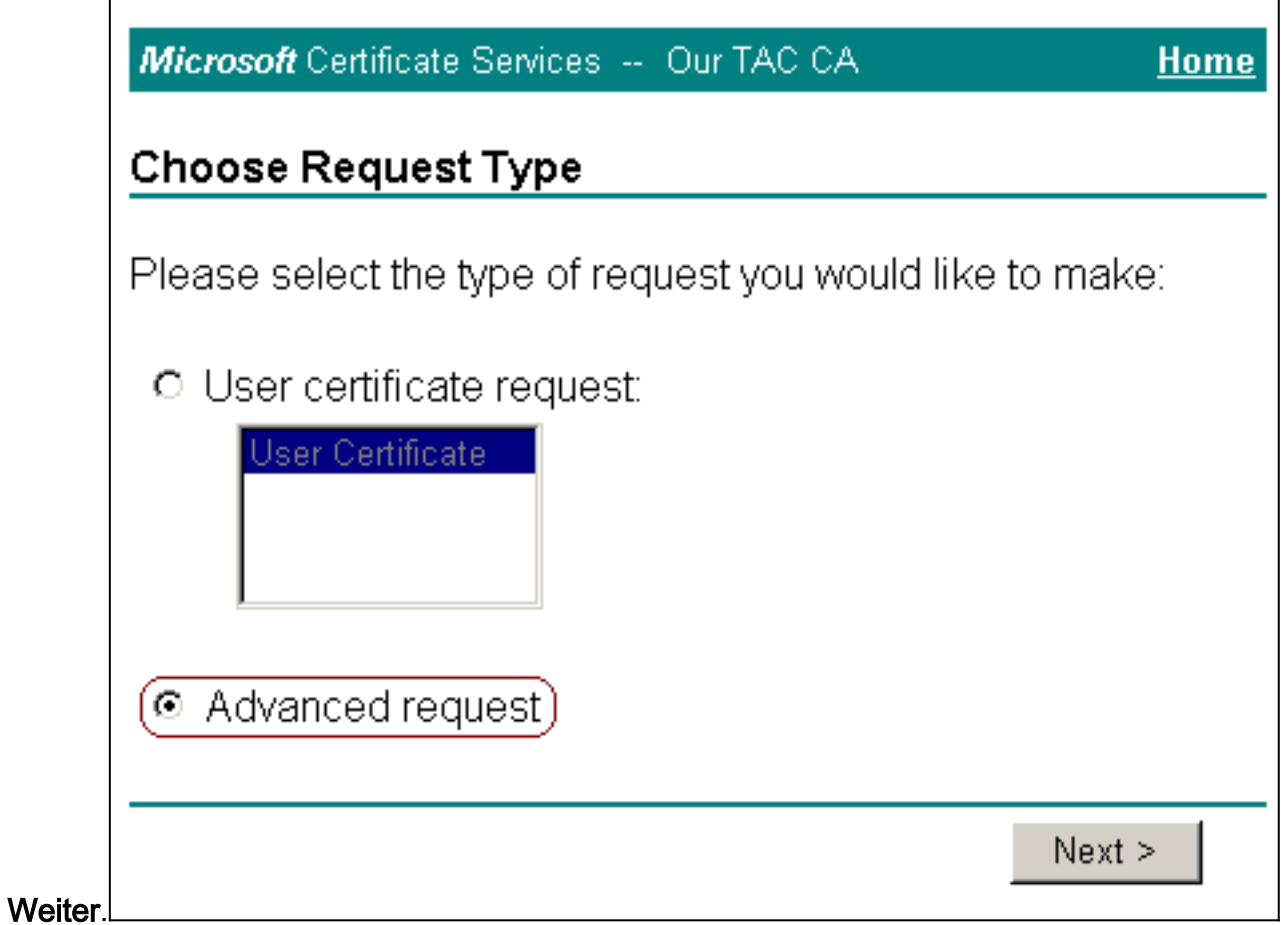

Wählen Sie eine Zertifikatsanforderung an diese Zertifizierungsstelle mithilfe eines Formulars 4.senden aus, und klicken Sie dann auf

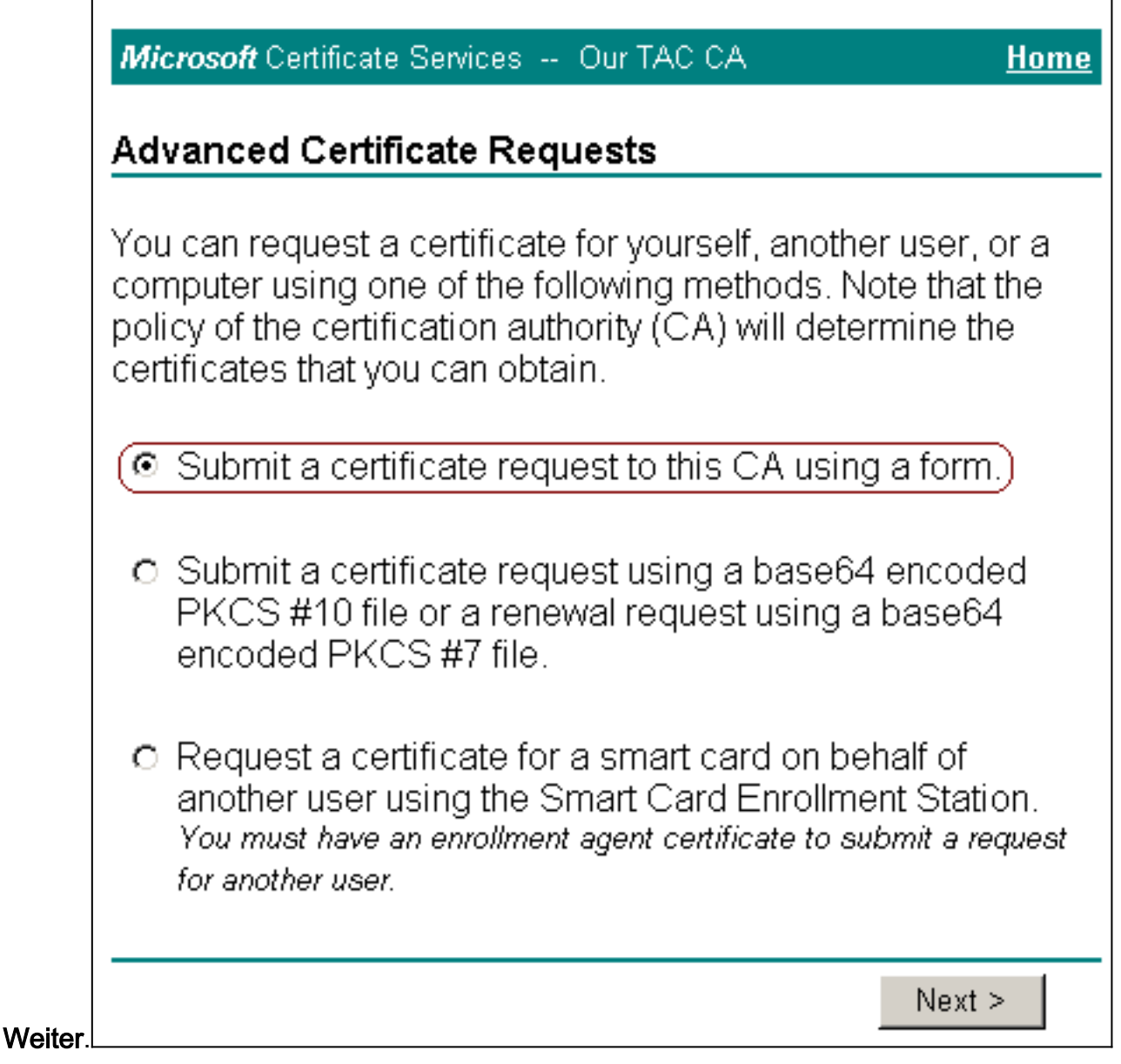

5. Konfigurieren Sie die Zertifikatoptionen.Wählen Sie **Webserver** als Zertifikatsvorlage aus. Geben Sie den Namen des ACS-Servers

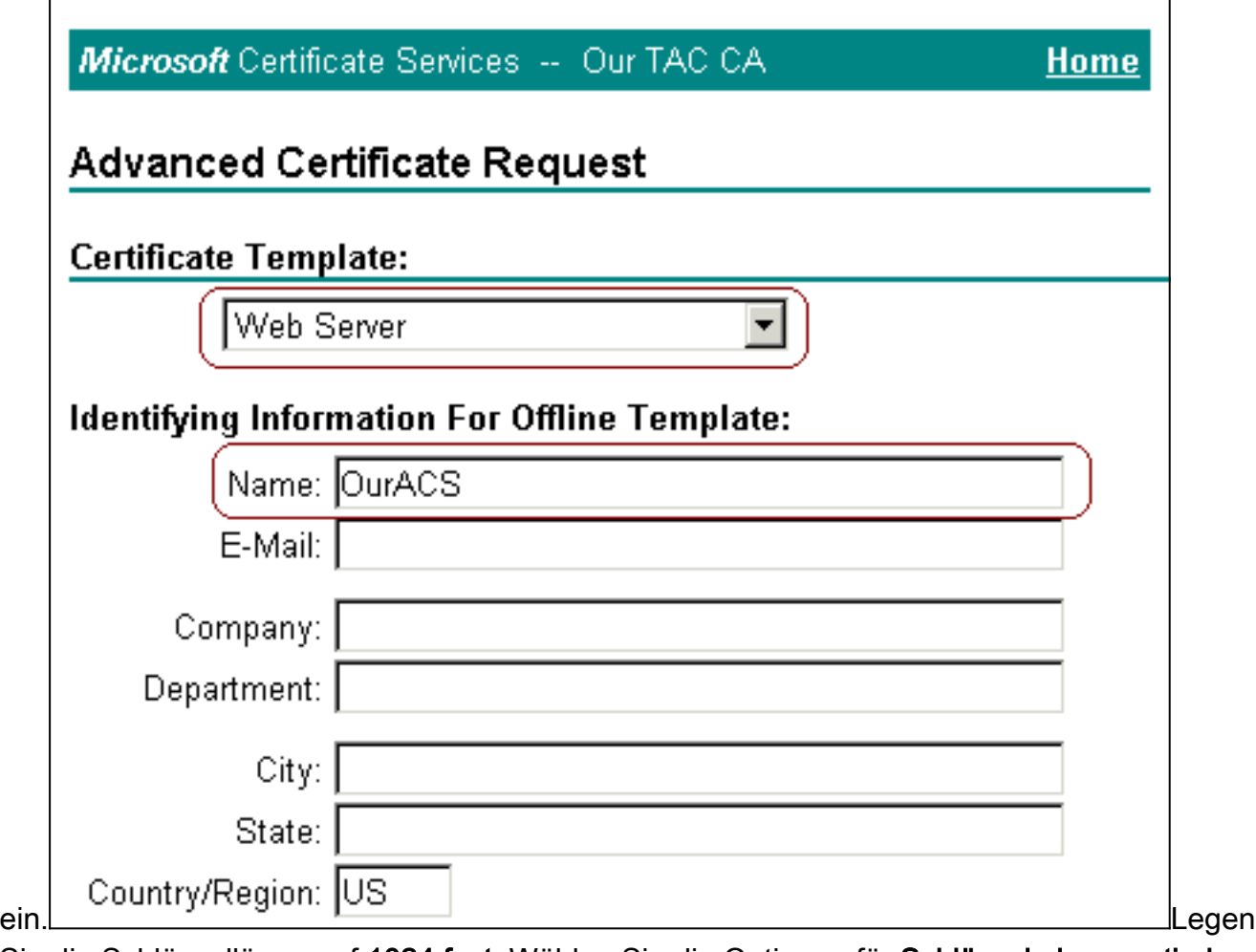

Sie die Schlüssellänge auf 1024 fest. Wählen Sie die Optionen für Schlüssel als exportierbar markieren und Lokalen Maschinenspeicher verwenden aus. Konfigurieren Sie nach Bedarf weitere Optionen, und klicken Sie dann auf

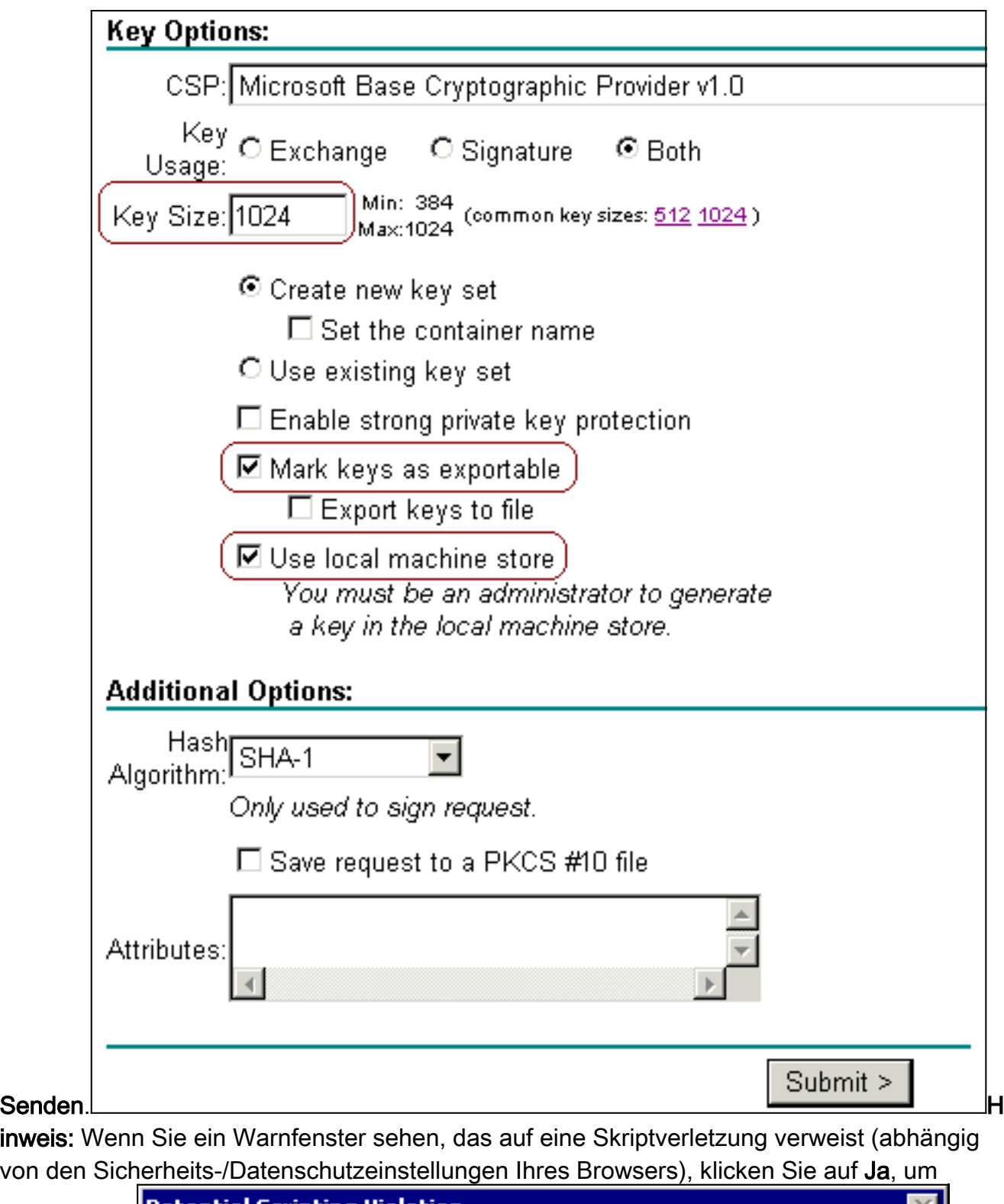

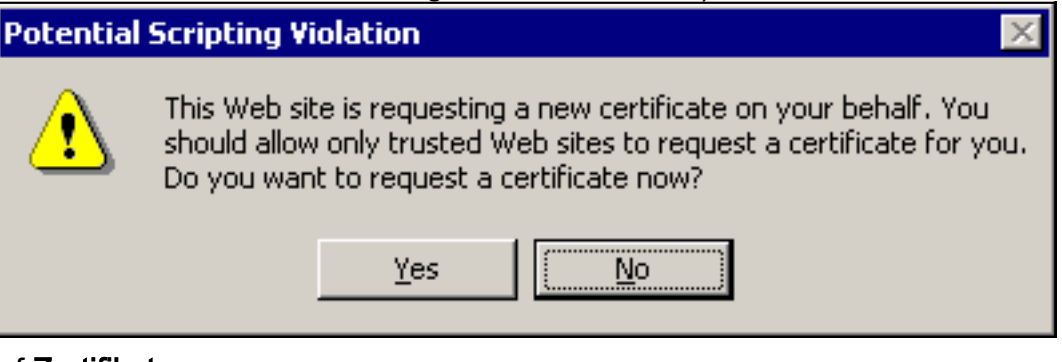

6. Klicken Sie auf **Zertifikat** installieren.

fortzufahren.

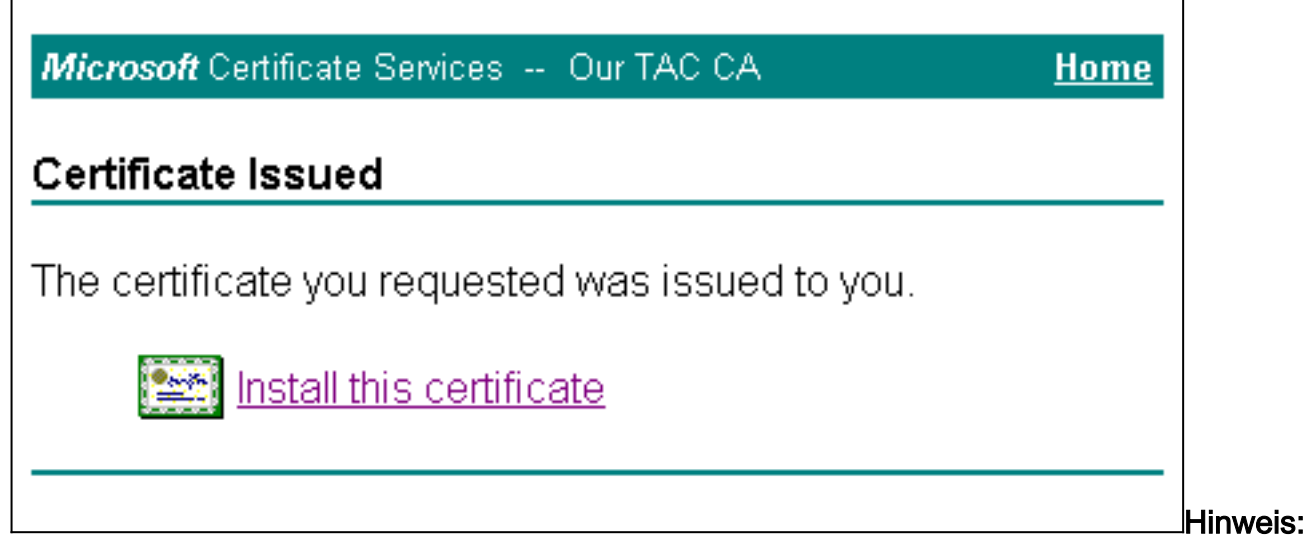

Wenn Sie ein Warnfenster sehen, das auf eine Skriptverletzung verweist (abhängig von den Sicherheits-/Datenschutzeinstellungen Ihres Browsers), klicken Sie auf Ja, um

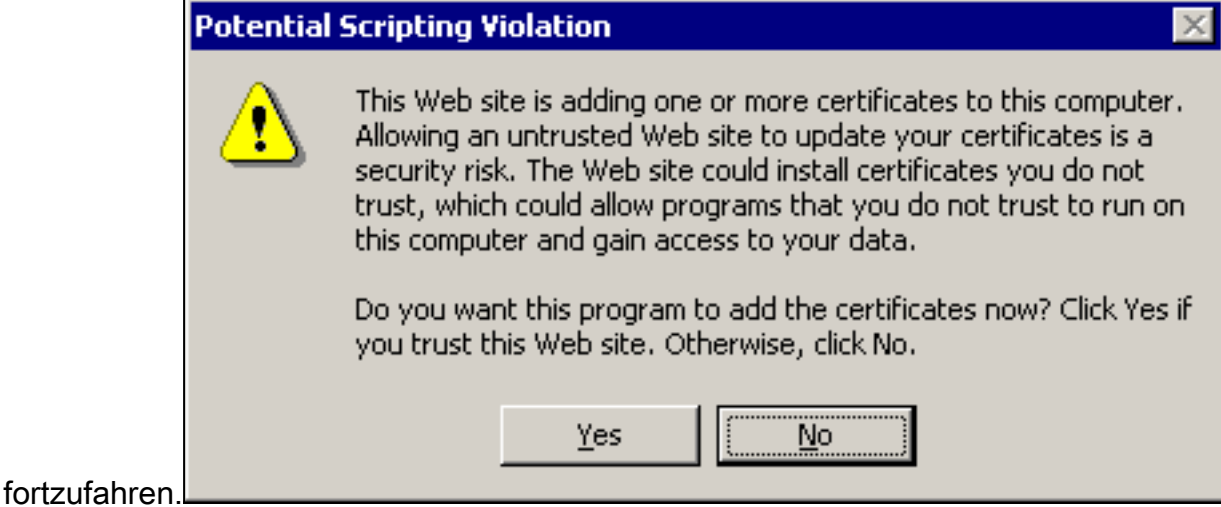

Wenn die Installation erfolgreich war, wird eine Bestätigungsmeldung 7. angezeigt.

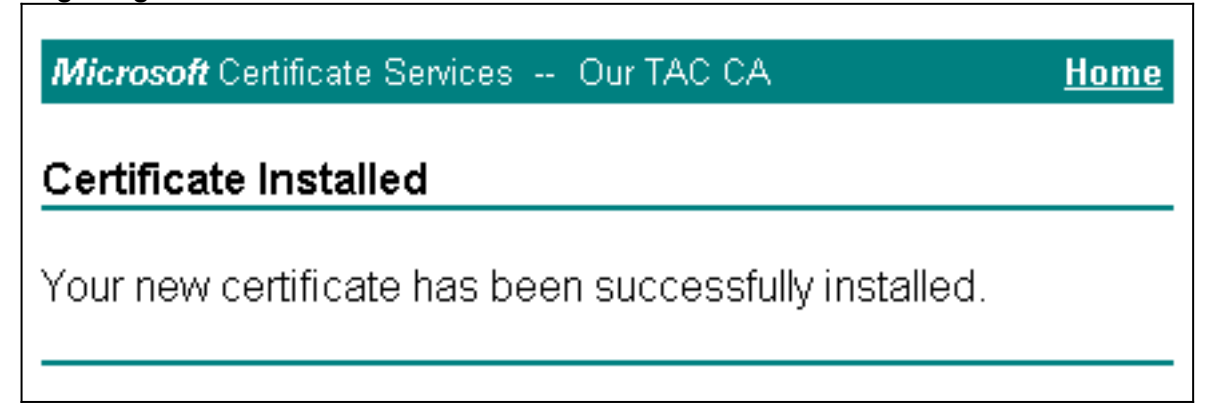

<span id="page-8-0"></span>Konfigurieren des ACS zur Verwendung eines Zertifikats aus dem Speicher

Befolgen Sie diese Schritte, um ACS für die Verwendung des Zertifikats im Speicher zu konfigurieren.

- 1. Offnen Sie einen Webbrowser, und navigieren Sie zum ACS-Server, indem Sie http://ACS-ipaddress: 2002/in die Adressleiste eingeben. Klicken Sie auf Systemkonfiguration und dann auf ACS Certificate Setup.
- 2. Klicken Sie auf ACS-Zertifikat installieren.

3. Wählen Sie Zertifikat aus Speicher verwenden aus. Geben Sie im Feld Certificate CN den Namen des Zertifikats ein, das Sie in Schritt 5a des Abschnitts [Obtain a Certificate for the](#page-2-1) [ACS Server](#page-2-1) zugewiesen haben. Klicken Sie auf Senden.Dieser Eintrag muss mit dem Namen übereinstimmen, den Sie bei der erweiterten Zertifikatsanforderung im Feld Name eingegeben haben. Es ist der CN-Name im Betrefffeld des Serverzertifikats. Sie können das Serverzertifikat bearbeiten, um nach diesem Namen zu suchen. In diesem Beispiel lautet der Name "OurACS". Geben Sie nicht den KN-Namen des Emittenten

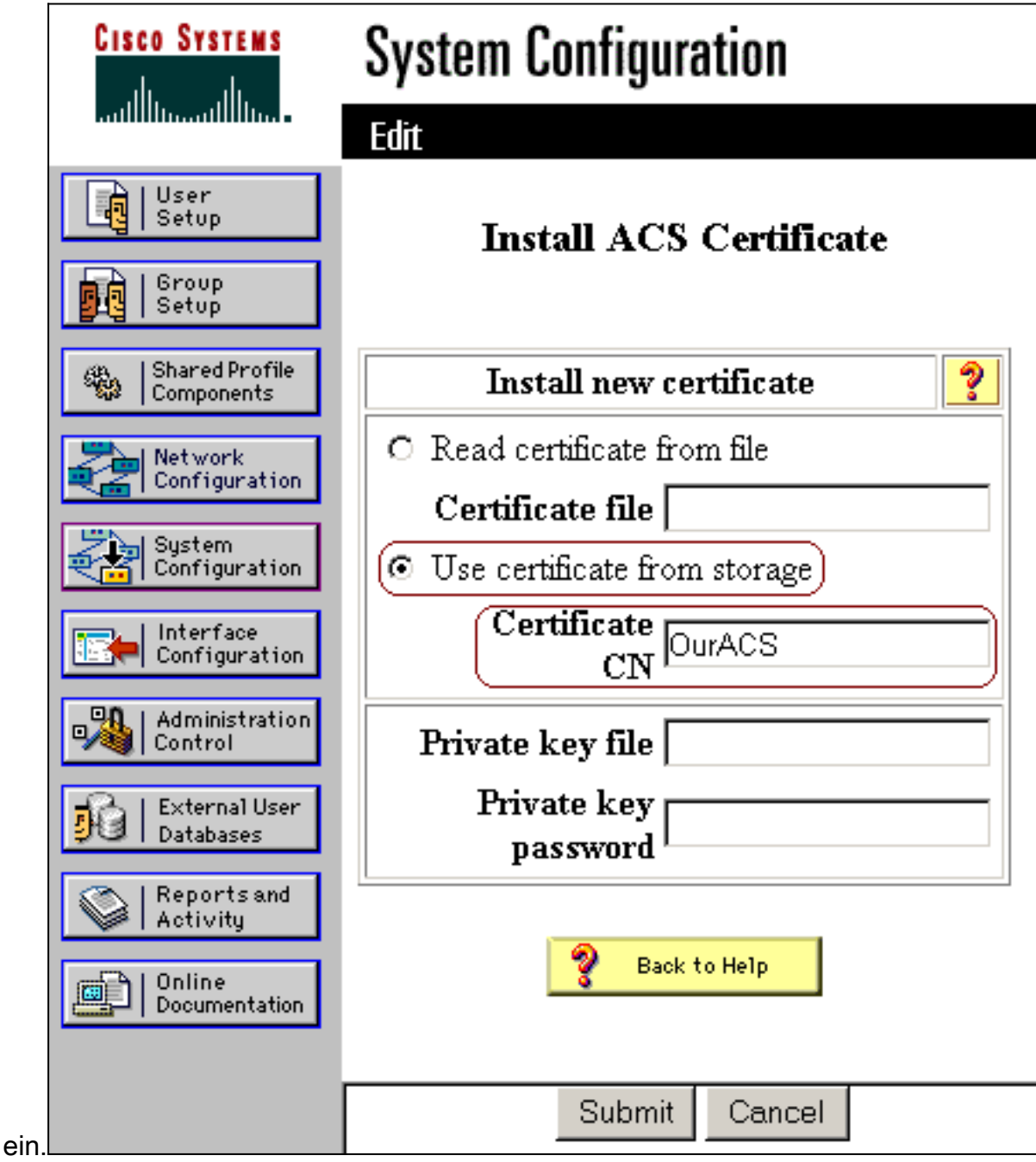

Wenn die Konfiguration abgeschlossen ist, wird eine Bestätigungsmeldung angezeigt, dass 4.die Konfiguration des ACS-Servers geändert wurde.Hinweis: Sie müssen den ACS derzeit nicht neu

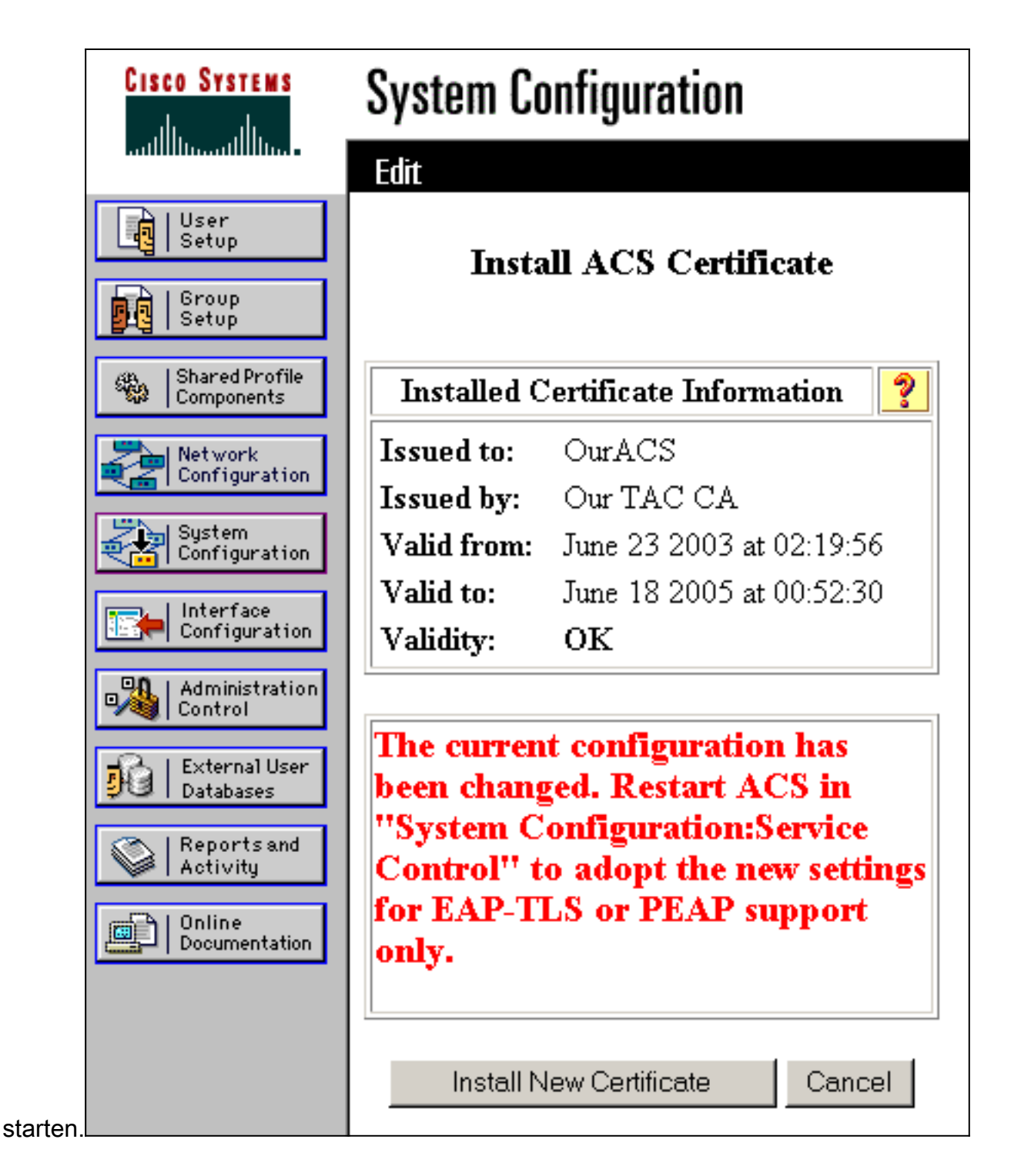

## <span id="page-10-0"></span>Angeben zusätzlicher Zertifizierungsstellen, denen der ACS vertrauen sollte

Der ACS vertraut automatisch der Zertifizierungsstelle, die ein eigenes Zertifikat ausgestellt hat. Wenn die Client-Zertifikate von zusätzlichen Zertifizierungsstellen ausgestellt werden, müssen Sie die folgenden Schritte ausführen.

- 1. Klicken Sie auf Systemkonfiguration und dann auf ACS Certificate Setup.
- 2. Klicken Sie auf **ACS Certificate Authority Setup**, um der Liste der vertrauenswürdigen Zertifikate CAs hinzuzufügen. Geben Sie im Feld für Zertifizierungsstellenzertifikatdatei den Speicherort des Zertifikats ein, und klicken Sie dann auf

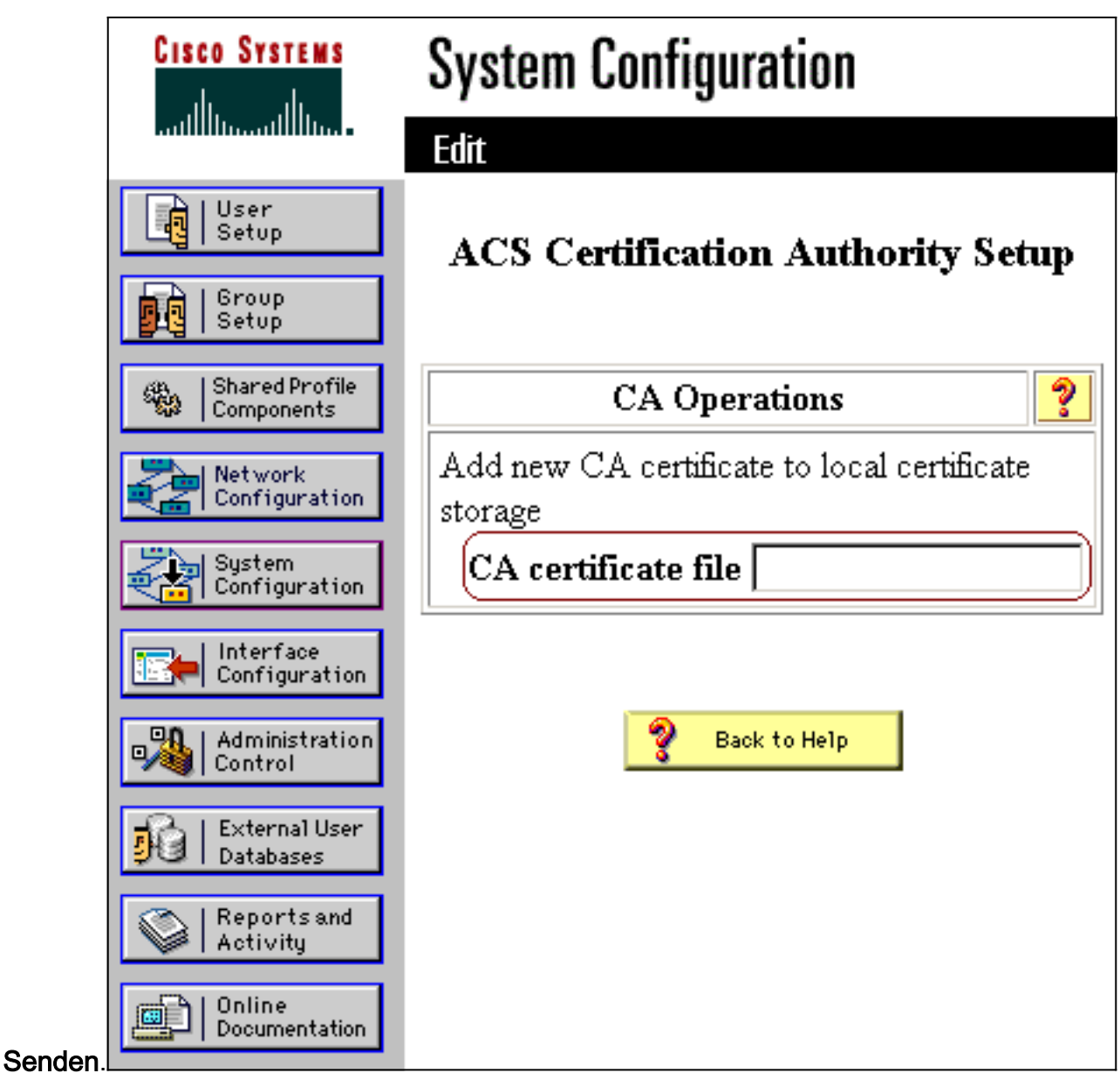

3. Klicken Sie auf Liste der Zertifikatsvertrauenslisten bearbeiten. Uberprüfen Sie alle CAs, denen der ACS vertrauen soll, und deaktivieren Sie alle CAs, denen der ACS nicht vertrauen darf. Klicken Sie auf

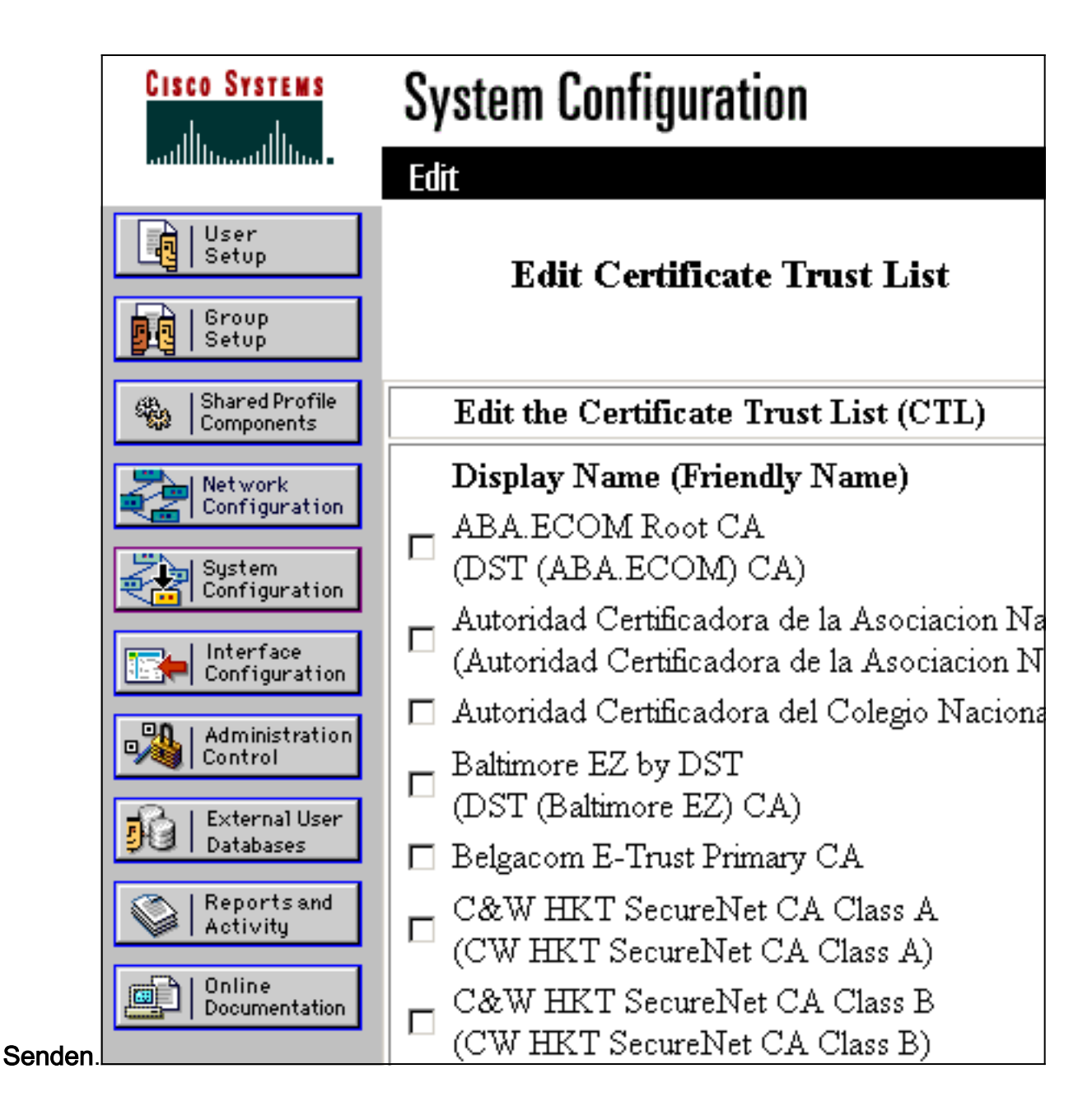

## <span id="page-12-0"></span>Starten Sie den Dienst neu, und konfigurieren Sie PEAP-Einstellungen auf dem ACS.

Befolgen Sie diese Schritte, um den Dienst neu zu starten und PEAP-Einstellungen zu konfigurieren.

- 1. Klicken Sie auf Systemkonfiguration und dann auf Dienststeuerung.
- 2. Klicken Sie auf Neu starten, um den Dienst neu zu starten.
- 3. Um PEAP-Einstellungen zu konfigurieren, klicken Sie auf **Systemkonfiguration** und dann auf Globales Authentifizierungs-Setup.
- Aktivieren Sie die beiden unten angezeigten Einstellungen, und belassen Sie alle anderen 4.Einstellungen als Standard. Auf Wunsch können Sie zusätzliche Einstellungen festlegen, z. B. Fast Reconnect aktivieren. Wenn Sie fertig sind, klicken Sie auf Senden.EAP-MSCHAPv2 zulassenMS-CHAP-Authentifizierung Version 2 zulassenHinweis: Weitere Informationen zu Fast Connect finden Sie unter "Authentication Configuration Options"

(Authentifizierungskonfigurationsoptionen) in der [Systemkonfiguration:](//www.cisco.com/en/US/products/sw/secursw/ps5338/products_user_guide_chapter09186a0080204de1.html) [Authentifizierung und](//www.cisco.com/en/US/products/sw/secursw/ps5338/products_user_guide_chapter09186a0080204de1.html) [Zertifikate.](//www.cisco.com/en/US/products/sw/secursw/ps5338/products_user_guide_chapter09186a0080204de1.html)